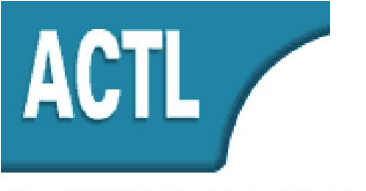

**Advanced CASE Technology & Language Systems** 

ACTL Systems Ltd.<br>21775 : Jaffa St. P.O.B. 8129<br>91081 Jerusalem, ISRAEL<br>Tel. 972-2-5376459<br>Fax. 972-2-5376459

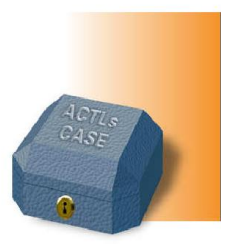

# **GraphDocs**

User Manual

Doc. Name : GraphDocs User Manual

Author : ACTL

Date : April 2014

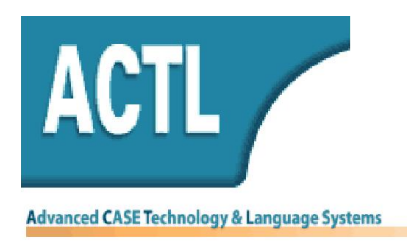

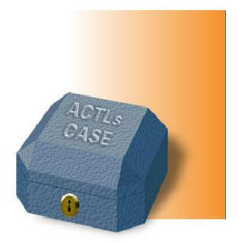

## Table of Content

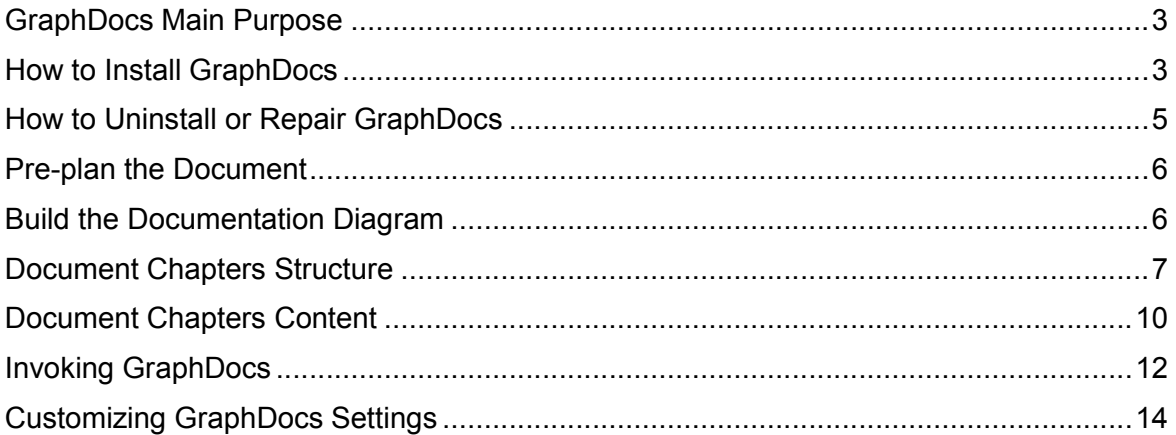

# Table of Figures

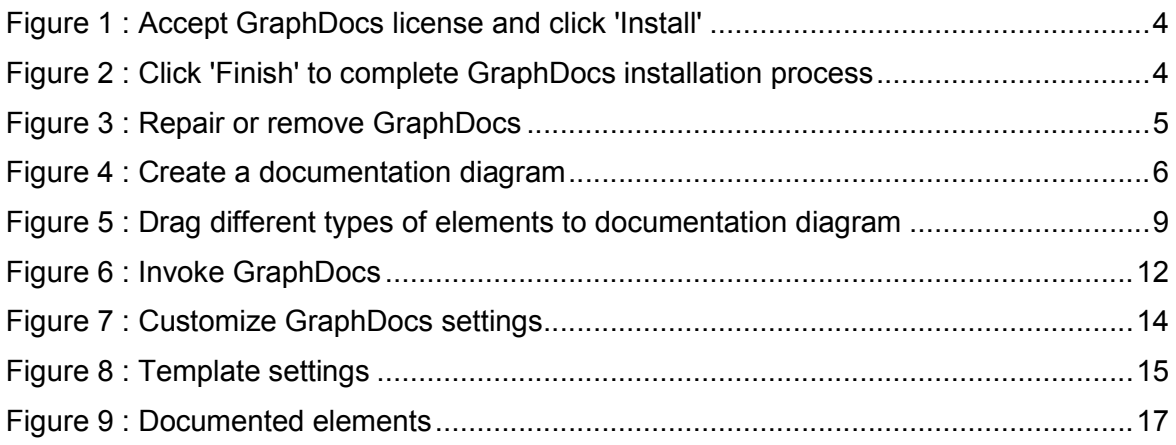

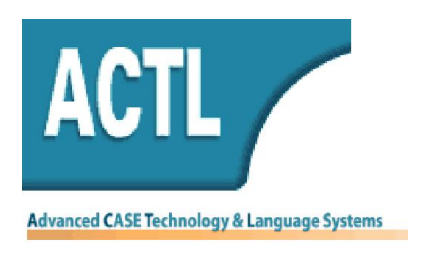

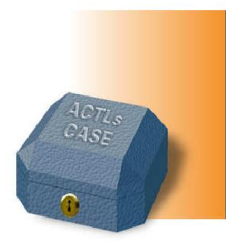

This following document is aimed at guiding you through the details of GraphDocs usage.

#### GraphDocs Main Purpose

GraphDocs facilitates modelers to easily and graphically specify the structure and content of a model documentation to be rendered into a Word document.

#### How to Install GraphDocs

- 1. In your web browser, click the link to GraphDocs download.
- 2. Do one of the following:
	- o To install GraphDocs immediately, click Open or Run, and then follow the instructions on your screen. If you're prompted for an administrator password or confirmation, type the password or provide confirmation.
	- o To install GraphDocs later, click Save, then the installation file will be downloaded to your computer. When you're ready to install the program, double-click on the file, then follow the instructions on your screen.

By default, all installed files ( templates, user manual, etc.) are saved in the following path:  $\lt$ boot drive $\gt$ \ Program Files\ GraphDocs\.

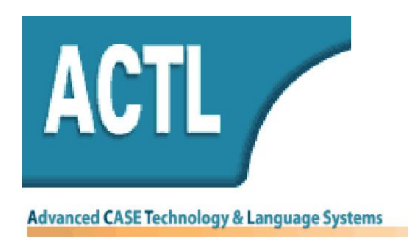

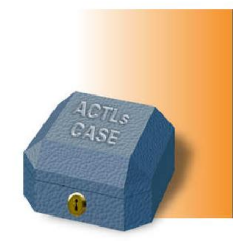

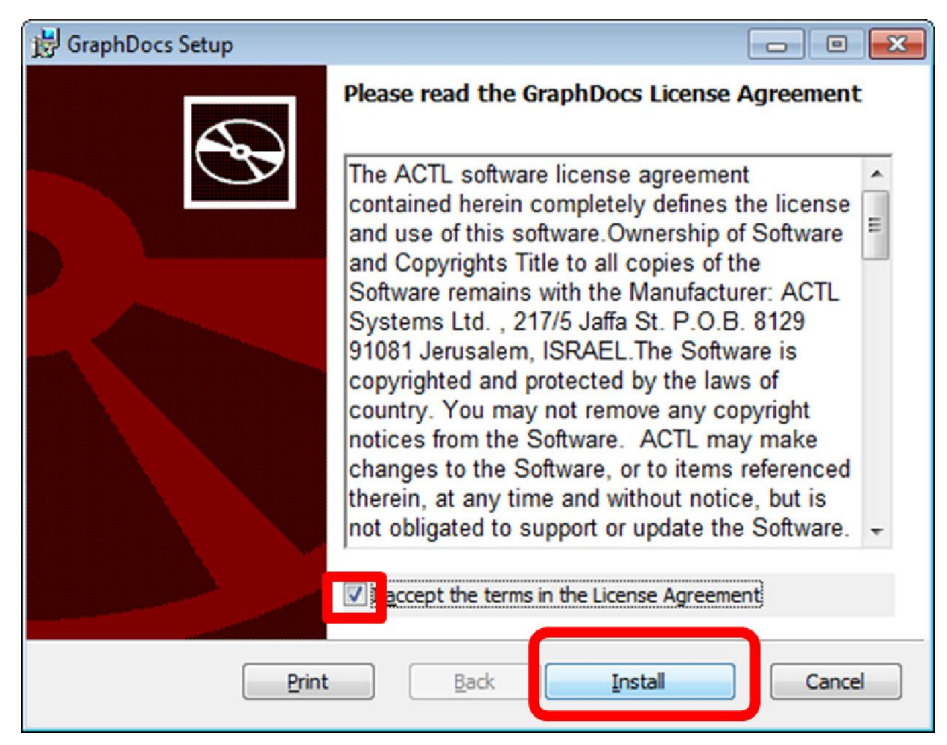

Figure 1 : Accept GraphDocs license and click 'Install'

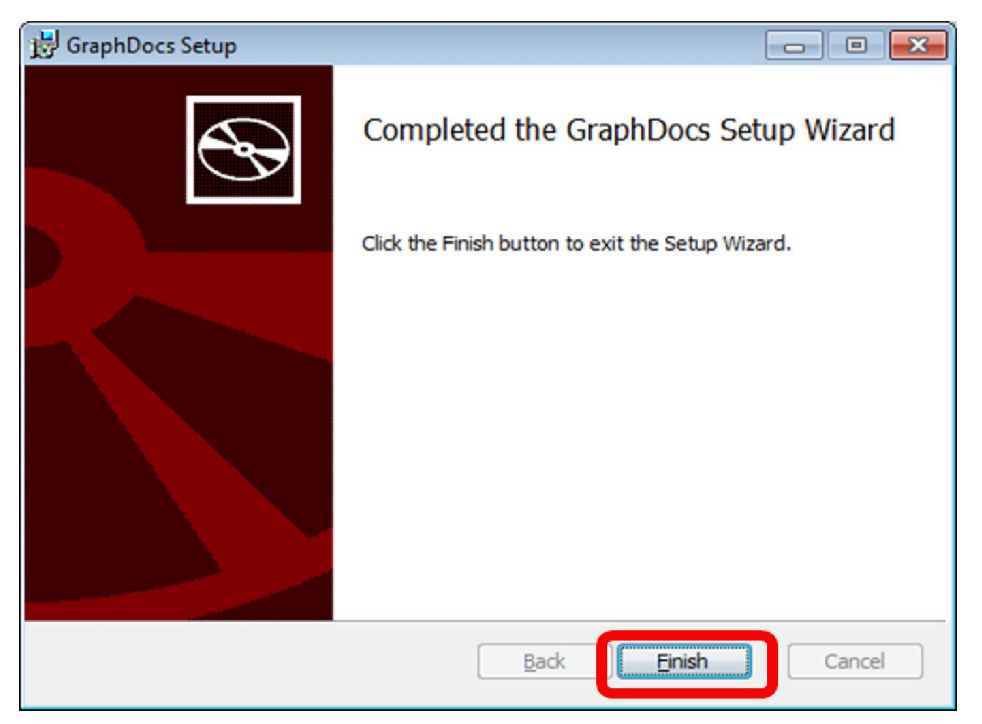

Figure 2 : Click 'Finish' to complete GraphDocs installation process

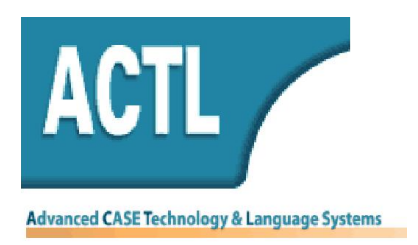

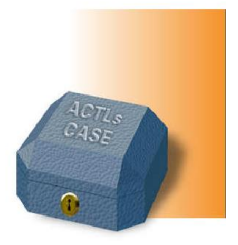

## How to Uninstall or Repair GraphDocs

You can uninstall GraphDocs from your computer if you no longer use it;

- 1. Open Programs and Features by clicking the Start button, clicking Control Panel, clicking Programs, and then clicking Programs and Features.
- 2. Select GraphDocs program and click Uninstall.

GraphDocs program includes the option to repair the program in addition to uninstalling it. To repair GraphDocs, click Repair. If you're prompted for an administrator password or confirmation, type the password or provide confirmation.

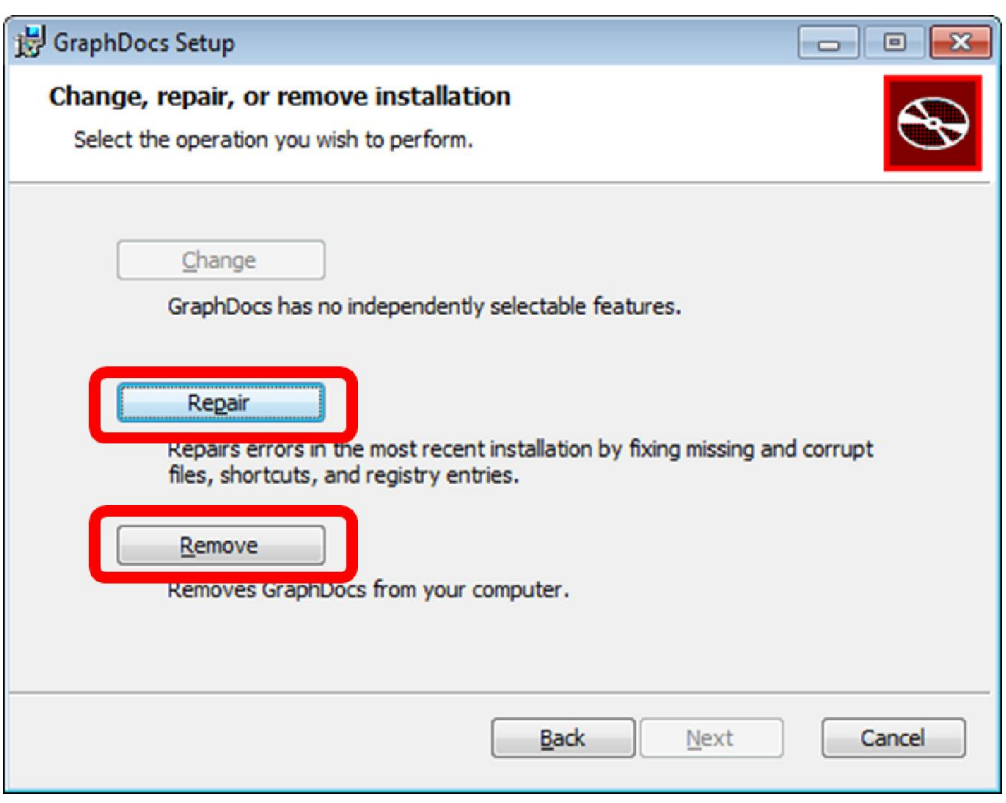

Figure 3 : Repair or remove GraphDocs

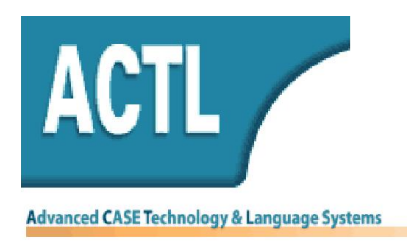

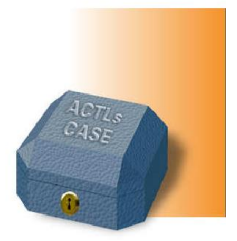

#### Pre-plan the Document

Your first step is to plan the expected document.

The document structure is based on a documentation diagram structure.

You have to define a documentation diagram- upon which GraphDocs will work.

The documentation diagram structure will be the skeleton on which you build the desired document structure.

#### Build the Documentation Diagram

You start by creating a new diagram within a package. This will be your documentation diagram which GraphDocs will render and generate.

Your diagram name will be also the default document name.

In case your diagram name is an invalid file name (contains one of the following characters:  $\setminus$  / : \* ? " < > | ), invalid characters will be replaced with ' ' character.

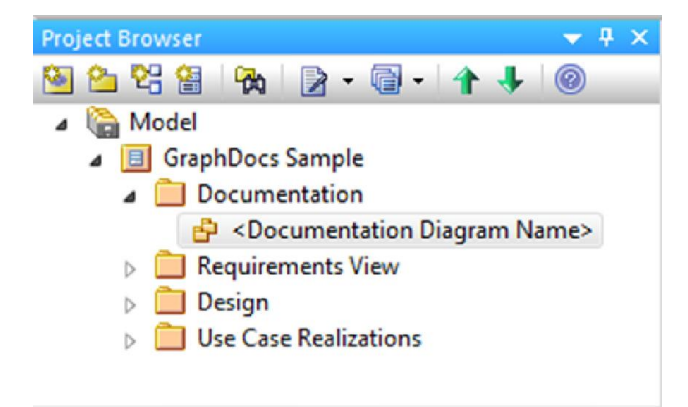

#### Figure 4 : Create a documentation diagram

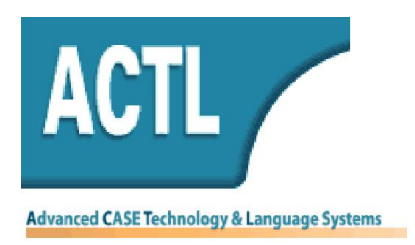

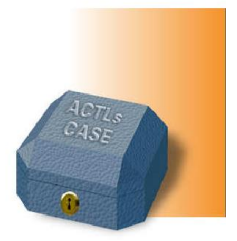

## Document Chapters Structure

If this was done you can start adding elements to the diagram. For each element in the documentation diagram, an appropriate chapter will be created in the expected document.

The documentation diagram elements hierarchy represents the document's chapters and subchapters hierarchy, whereas the element name specifies the chapter name.

Organize the elements on diagrams in the wanted order. GraphDocs will render diagram elements from top-left to bottom-right.

#### Documentation diagram can own:

• Model elements such as diagram hyperlinks, components, classes or any other existing model elements that should be documented.

Note: Diagram hyperlink elements might not get an appropriate chapter since they have no documentation value.

The description of these elements will not be placed under a specific chapter.

• A content package

An existing package which is dragged from model browser to this diagram. A list of the package's directly owned elements will be the appropriate chapter content.

• An hierarchy package

A package which is defined in the documentation package (documentation diagram parent ) for documentation purpose.

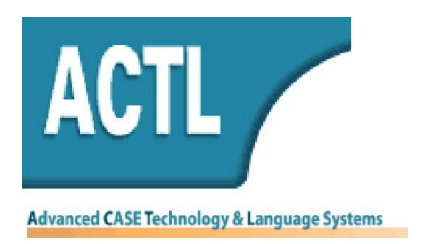

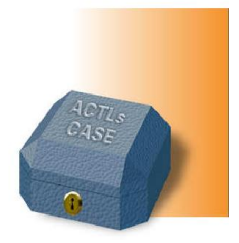

Such packages may contain diagrams. Each element which will be placed on these diagrams will get an appropriate sub chapter.

Right click on documentation package  $\Rightarrow$  Add  $\Rightarrow$  Add package, allows you to create such a package under the documentation package.

Make sure you did not forget to place the hierarchy packages you have defined under the documentation package, also on its diagrams. Elements which are owned by a documentation \ hierarchy package but do not exist on a diagram, will be ignored.

On hierarchy package's diagrams you can place any element of these 3 sorts mentioned in current list; model elements, dragged packages and recursive hierarchy packages.

Placing on the diagram a recursive hierarchy package means creating nesting of sub chapters.

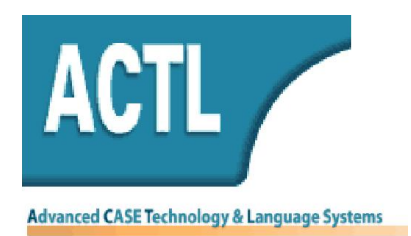

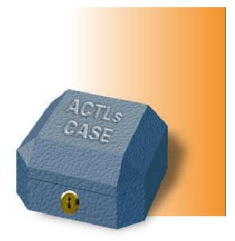

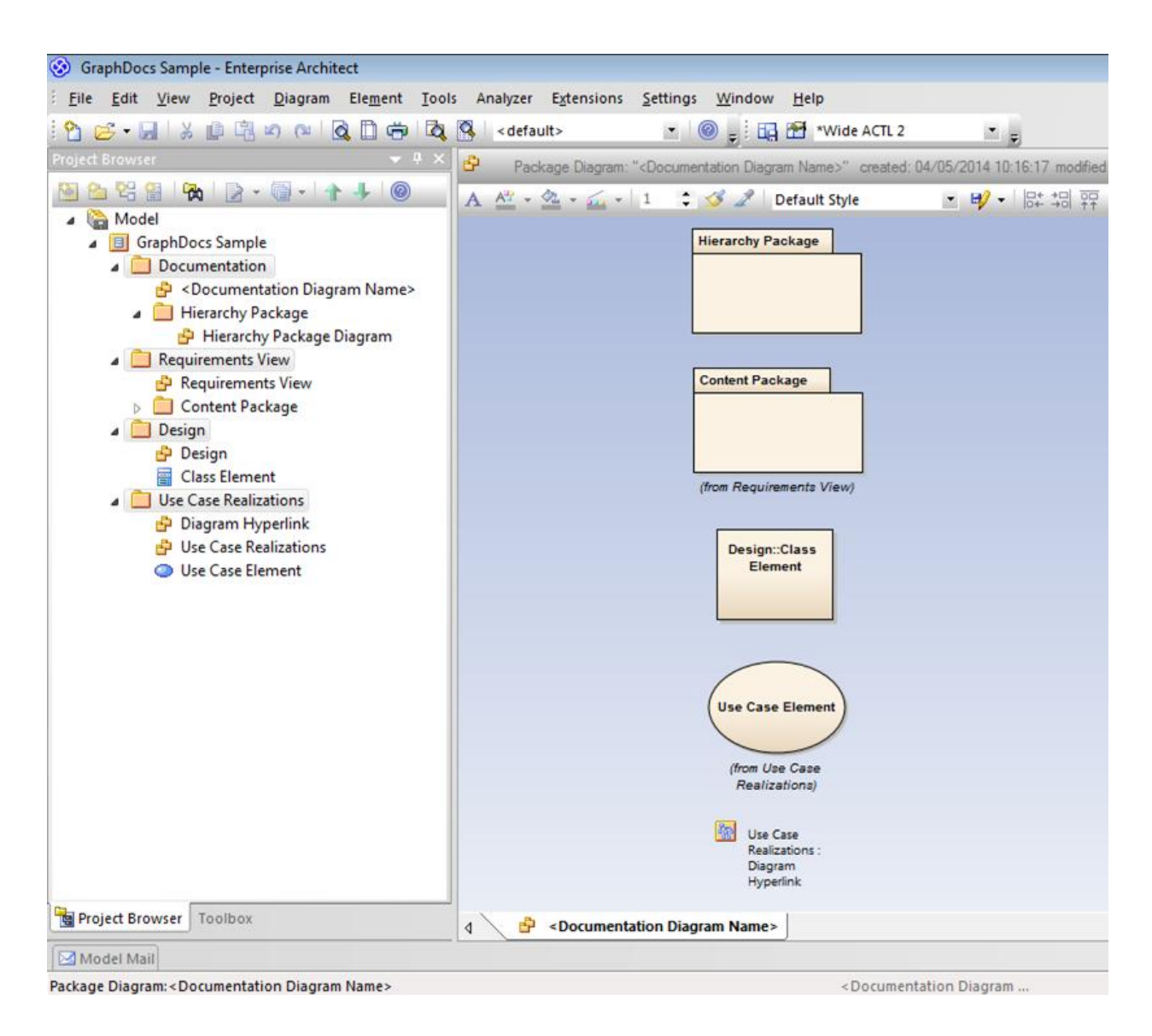

#### Figure 5 : Drag different types of elements to documentation diagram

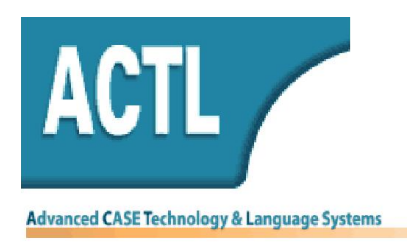

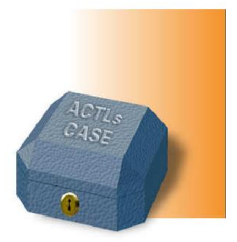

## Document Chapters Content

The documentation diagram elements description differs depending on the elements types.

- The description for any model element on the documentation diagram consists of the element's further\* detailed description beyond notes. The aforementioned excluding content package and hierarchy package elements. Information about their description see below.
- Content of the appropriate chapter for a content package is its notes description and directly owned diagrams along with their notes and images. Additional description for that sort of packages is a list of directly owned elements along with their notes.

Interactions, activities or collaborations under a content package, which owns a diagram, should get a sub chapter for their diagrams description.

- The content of the appropriate chapter for an hierarchy package, except notes, is defined by model elements that were placed on the package's single diagram. Each owned element will be reflected as a sub chapter with further\* detailed description. All diagrams which are owned by this sort of package, will not be reflected but the first one.
- \* Further detailed description means details in addition of element's notes;
	- For classes and interfaces, detailed description consists of their notes and lists of attributes, operations and tagged values, specified with their types and description. Operations' parameters are specified too.

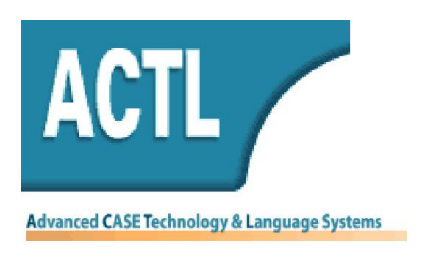

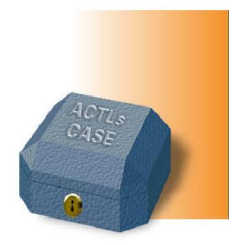

- For components, detailed description consists of component notes and a list of provided and required interfaces, along with their description.
- For diagram hyperlinks, detailed description is the diagram notes, diagram image and a list of elements owned by the diagram- along with their notes description.
- For any model element, additional details are nested diagrams along with their notes and images. Diagrams which have neither objects nor notes should not be reflected since they have no documentation value.

Nested elements will be reflected whereas elements' nesting is equivalent to chapters nesting.

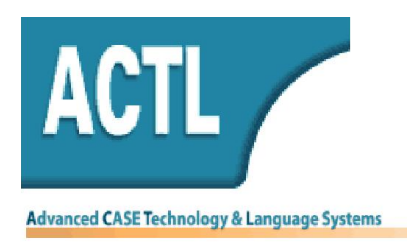

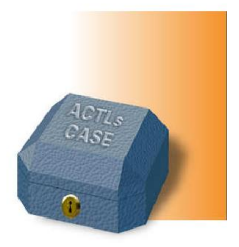

## Invoking GraphDocs

All you have to do now is to select the documentation diagram on your model browser and invoke GraphDocs by right clicking, Extensions  $\Rightarrow$  Documentation add-ins  $\Rightarrow$ GraphDocs, This can be done also by clicking the Extensions tab on Enterprise Architect menu bar and following the above.

Make sure to select the wanted diagram only. More selected elements on model browser or on a diagram may cause a problematic generation.

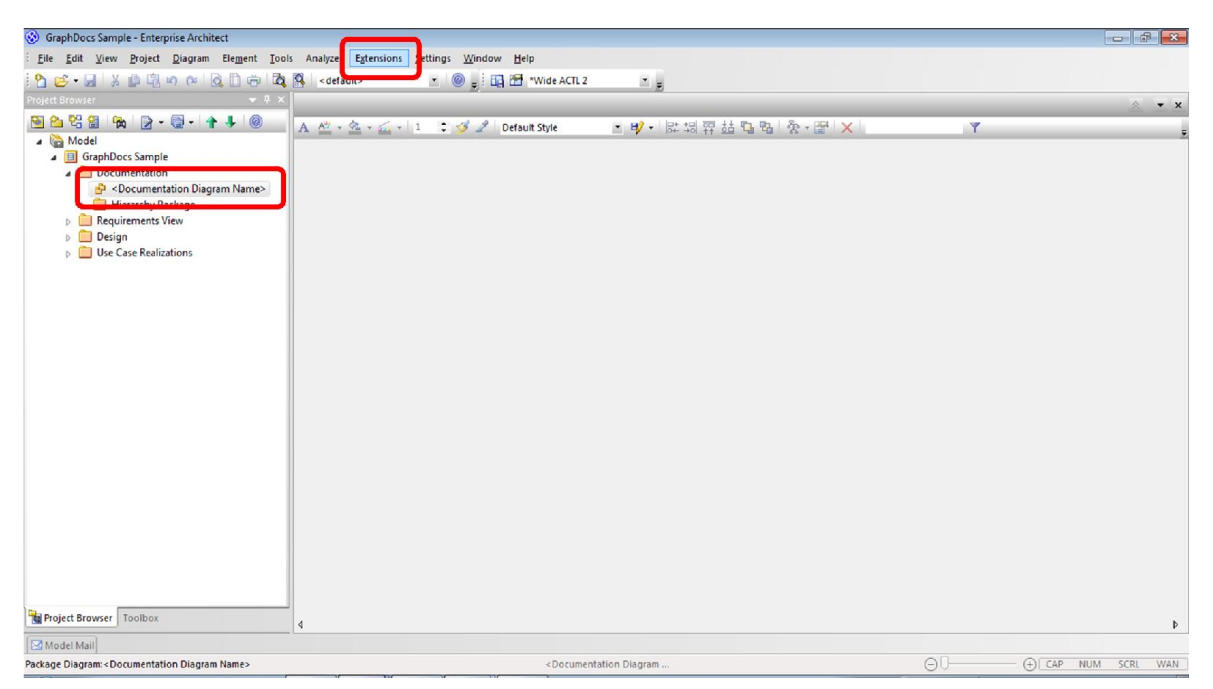

Figure 6 : Invoke GraphDocs

Another issue to take notice of is the keyboard language. Language must be set to English in order to avoid malformed content. If your model contains Hebrew text, just setting the keyboard to Hebrew may do the work, but might be a trigger for more problems. That's the time to upgrade your EA version to 11, which prevents those problems.

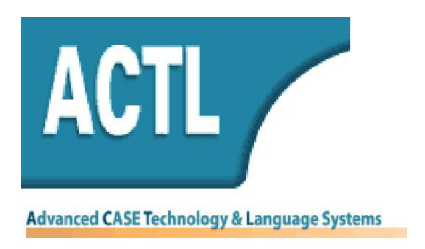

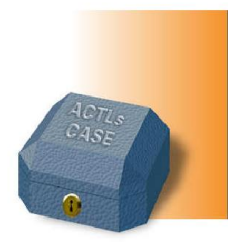

At the beginning of process GraphDocs will ask where would you like to store the document; select the desired folder, set the wanted file name and extension, then click OK. Now, GraphDocs parses the diagram content and starts to render the specified document structure and content into a Read-only Word document.

When the document's structure and content have been parsed, GraphDocs finishes to "polish" the document, by adding a table of contents and a table of figures at the beginning of the document.

When the process is finished GraphDocs will notify you by a message and ask if to display the document now or later. For immediate opening press Yes and the document will be opened as the frontal application.

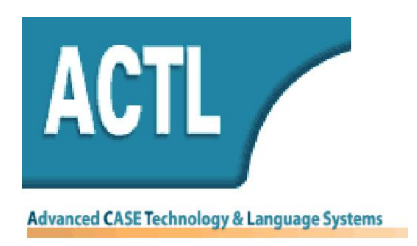

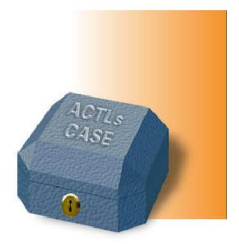

## Customizing GraphDocs Settings

You might want to modify some of GraphDocs default settings to meet unique needs for your documents.

GraphDocs setting that can be changed include template to design the documents and types of documented elements.

Settings changes are defined once and are not expired until re changing.

To find these settings, follow these steps:

Click on Extensions tab on Enterprise Architect menu bar (or by right click on model browser), Documentation Add-ins => GraphDocs Settings.

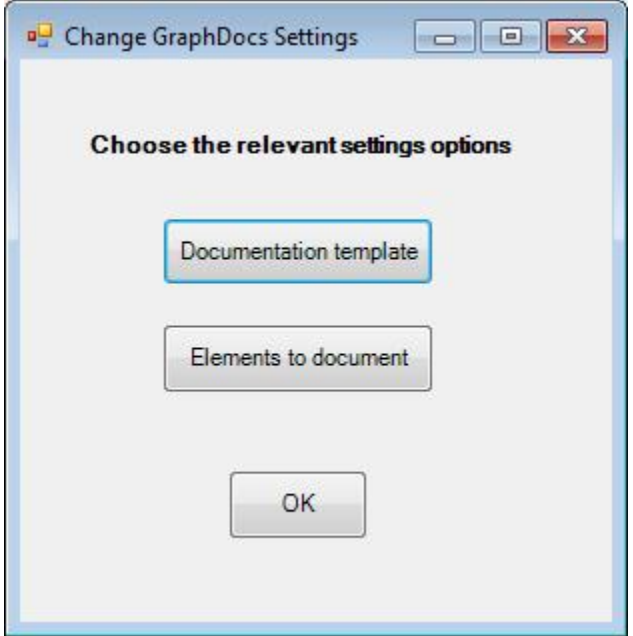

Figure 7 : Customize GraphDocs settings

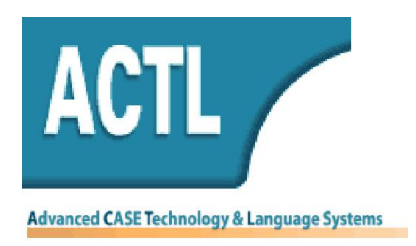

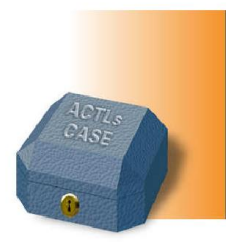

#### To change template settings

Click on Template for GraphDocs Documents button. You can choose a template to design the documents.

Three offered options are GraphDocs template, your own template or none. However, it is recommended to select GraphDocs template option in order to get the most revised document; GraphDocs template offers a cover page and automatic numbering of chapters and pages.

If you still rather to bring your own template, setting it before usage as a read- only file, will prevent problems when more than one generated documents are based on it.

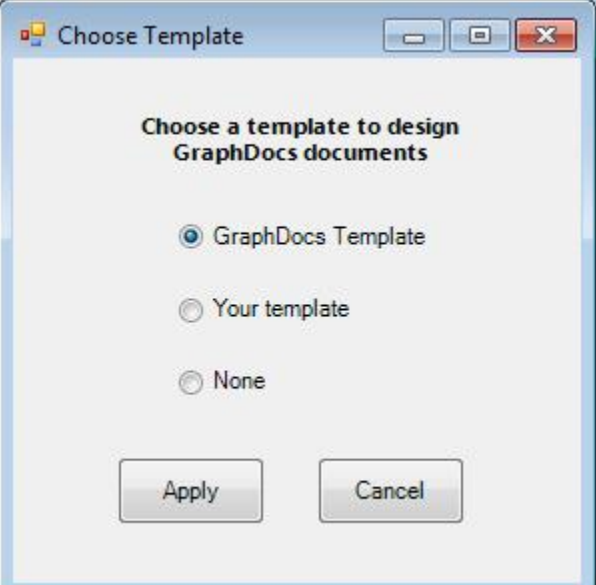

Figure 8 : Template settings

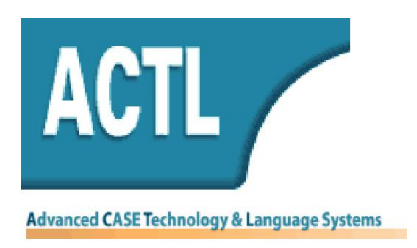

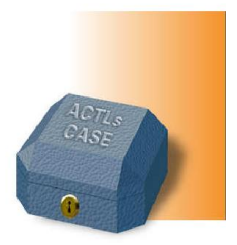

#### To change documented elements settings

Click on Documented Elements button.

A list of main Enterprise Architect elements types, grouped by EA toolbars, will appear.

By default, elements which will be reflected are activities, actors, attributes, classes, components, collaborations, collaboration- uses, devices, entities, enumerations, execution- environments, interactions, interfaces, nodes, operations, packages, ports, provided interfaces, required interfaces, screens, tagged values, UI controls and use- cases.

You have the option to customize the list above according to your requirements by selecting or deselecting the relevant ones. Selection of a group name will affect its elements selection.

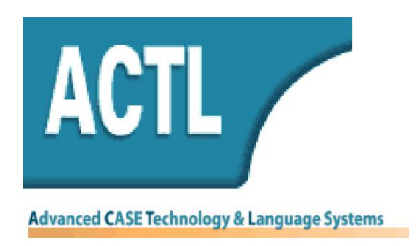

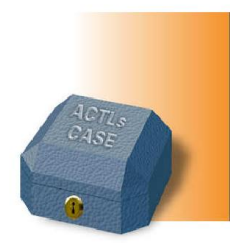

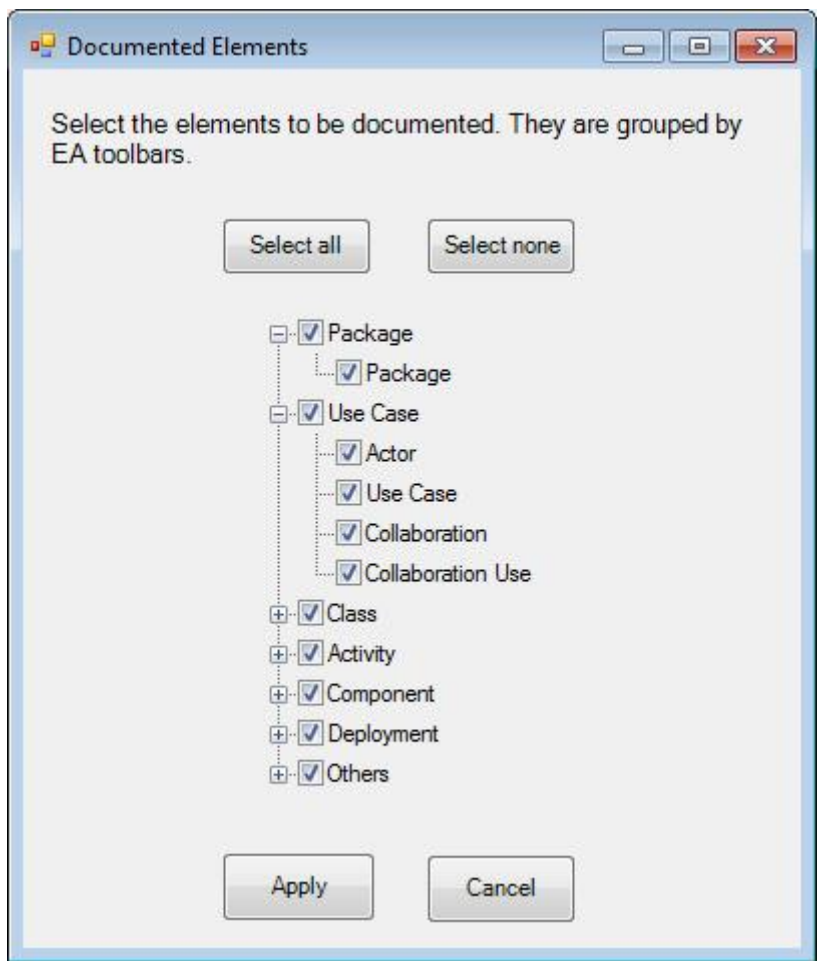

Figure 9 : Documented elements

# We wish you a convenient, effective and easy documenting!